## **The New Prescribing Screens in eCW Arriving September 1, 2021**

Starting in September, the prescribing screens in eCW 11 and eCW 11e will change (for the better, I think). The new eRequest screen from pharmacies will provide a lot more information, and require fewer clicks to refill a medication.

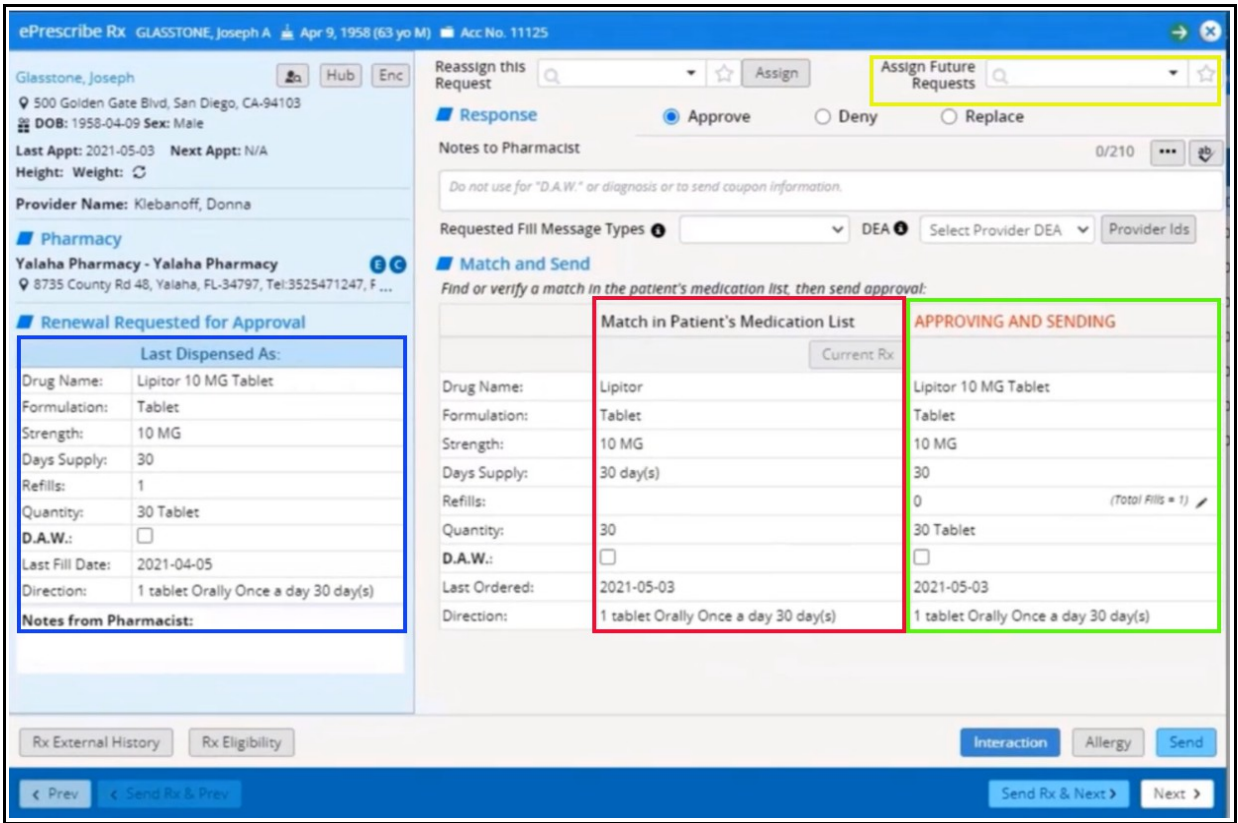

The "Approve with Changes" button will disappear. The "Current Rx" button will move to the center of the screen, and the medication currently on the patient's medication list will be shown below this button (red rectangle in the screenshot above). You won't have to check the current medication list to make sure the pharmacy request matches it – the match will be right in front of you on this screen.

If the "Approving and Sending" choice (green rectangle) matches the medication currently on the patient's med list, and you don't want to make any changes, all you have to do is click "Send". You can change the number of refills in this screen, but nothing else (see the next page for how to change other components of the prescription).

You can also see the medication last dispensed to the patient (blue rectangle) – very helpful.

If you are covering for another provider in your group, you can make sure that all future refill requests don't come to you – simply choose the patient's primary provider in the box at the top right (yellow rectangle).

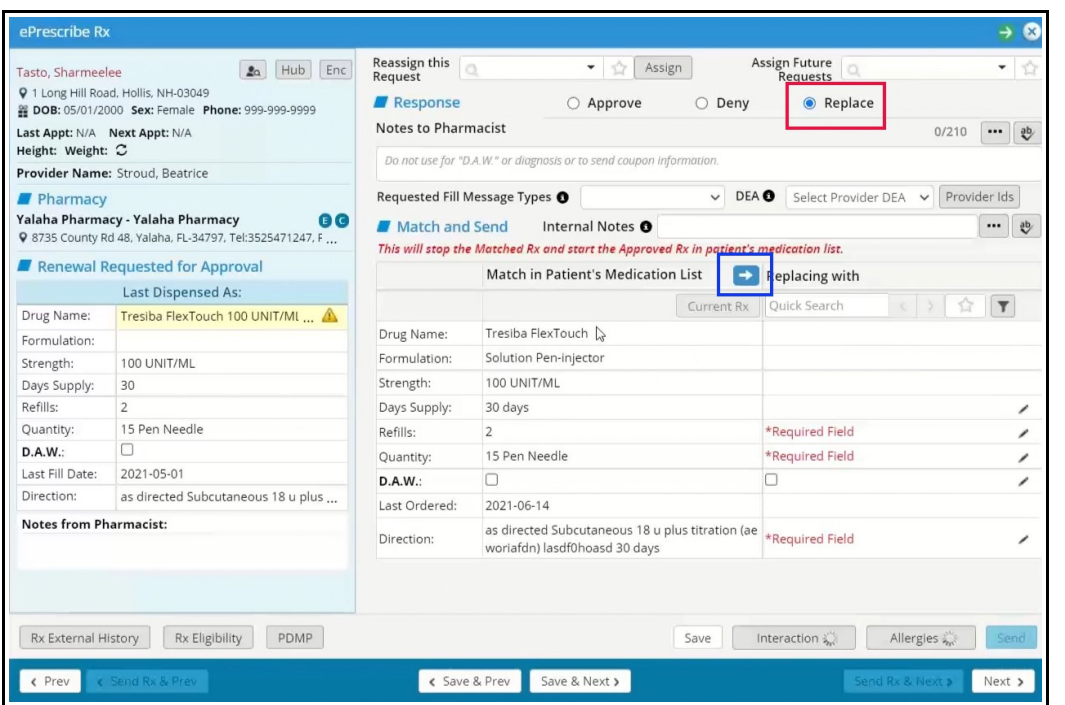

If you want to change the quantity dispensed, or the instructions, check the radio button "Replace" (red rectangle), and click on the blue arrow (blue rectangle).

This pulls the current medication on the patient's med list into the box on the right (see the screen below). Here you can change any of the fields with the icon of a pencil to the right, including the instructions (red rectangle). Note that the medication on the med list will be STOPPED and REPLACED by this new prescription (blue rectangle). If you want to replace the medication with a NEW medication, use the "Quick Search" function (green rectangle).

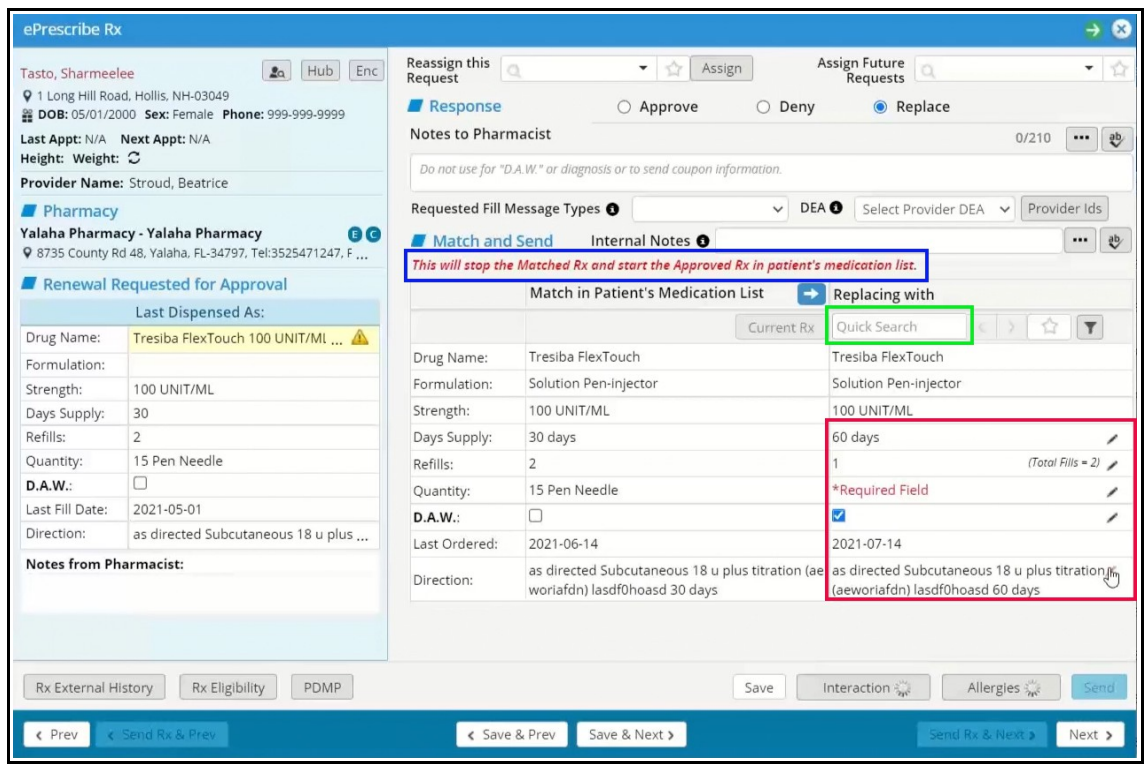

When you click on one of the pencil icons in the refill screen shown on the previous page, the RxEdit screen (shown to the right) opens – the same screen you have seen for many years when updating prescriptions.

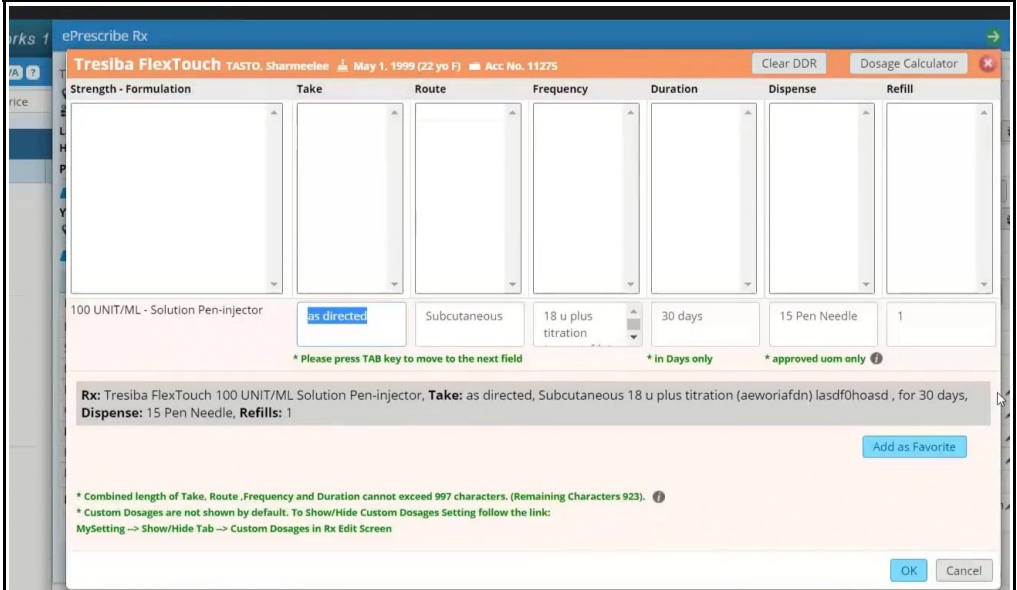

Changes will also be seen in the "Common Send" screen – the screen that opens when you click on the "Send" button in the Treatment window or at the bottom left of a progress note.

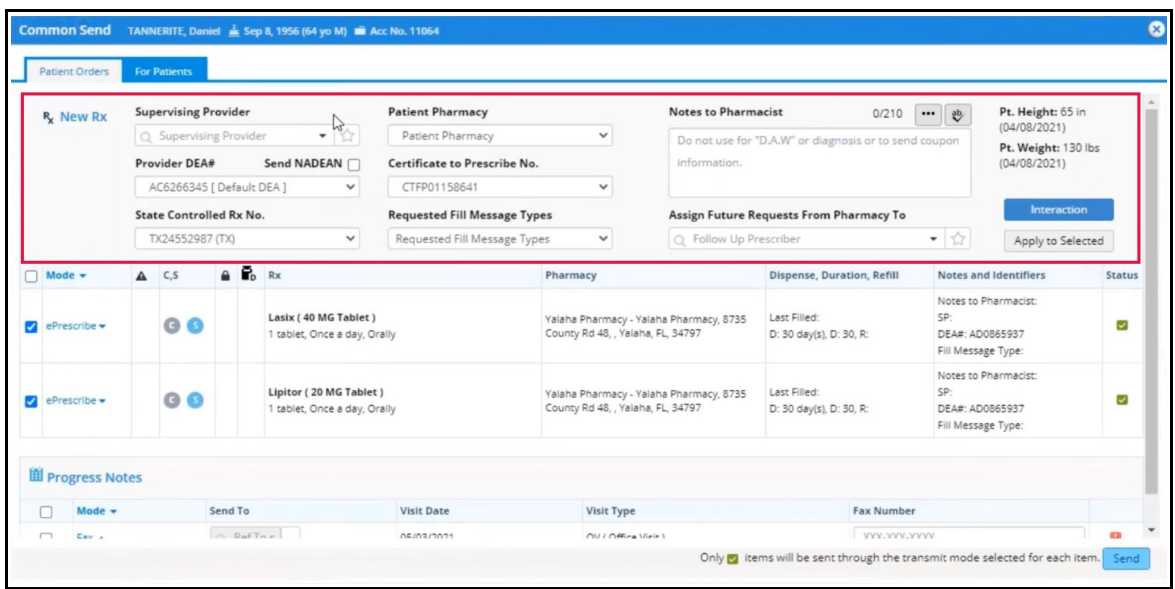

Most of the changes seen above (red rectangle) are pretty self-explanatory, and should usually be autopopulated by eCW with information in your user profile set up by administration. In most circumstances, nothing in this screen will require any action by you prior to hitting "Send".

> Brad Kney, MD August 13, 2021